Windows マークアン マージーワイヤレススティック

# **ファームウェアのアップデート手順**

### 1. はじめに

ファームウェアのアップデートは、対象のイージーワイヤレススティックを Windows コンピューターまた は Apple 社製コンピューターの USB ポートに接続して行います。 本ファームフェアのアップデート手順の対象製品は以下の通りです。

#### 製品名:イージーワイヤレススティック 品 番:ET-UW100

本書では、Windows コンピューターを用いてアップデートする方法を説明しています。

本書内の操作画面イメージは、OS が Windows 7 のときに表示されるものを例として使用しています。また、 本書のイラストや画面イメージは実際と異なる場合があります。

Windows の操作やコンピューターの取り扱いについては、ご使用のコンピューターの取扱説明書などをご覧 ください。

### 2. 準備する

# 2.1 アップデートに必要なコンピューターの要件

ファームウェアのアップデートを行うには、以下の要件を満たすコンピューターが必要です。

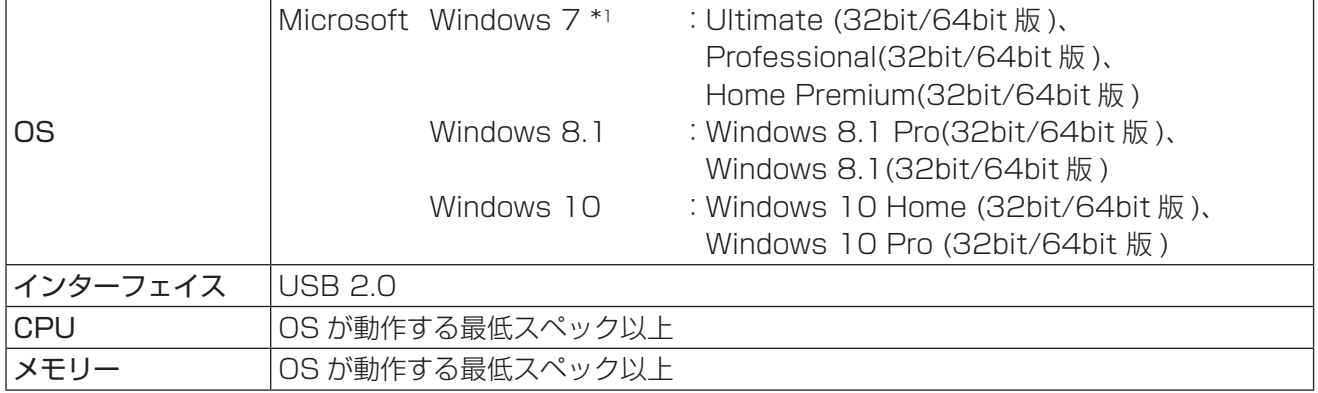

\*1 Windows 7 は SP1 のみに対応します。

#### お知らせ

- y アップデートを行うには、管理者(Administrator)権限が必要です。
- y USB ハブを介しての使用は保証いたしません。
- 上記システム環境以外で使用された場合、および自作コンピューターで使用された場合の保証は一切いた しませんので、あらかじめご了承ください。

上記の条件を満たす、すべてのコンピューターについて動作を保証するものではありません。

### 2.2 ファームウェアのバージョン確認方法

### *1* イージーワイヤレススティックをコンピューターに接続する

コンピューターの USB ポートにイージーワイヤレススティックを装着すると、自動的にソフトウェア が起動します。

#### お知らせ

- ソフトウェアが自動的に起動しないときは、[コンピューター]の CD ドライブ [EasyWS] 内のファ イル [EWSGUIMain.exe] を手動で実行してください。
- [自動再生]の画面が表示された場合は、[EWSGUIMain.exe の実行]を選択してください。

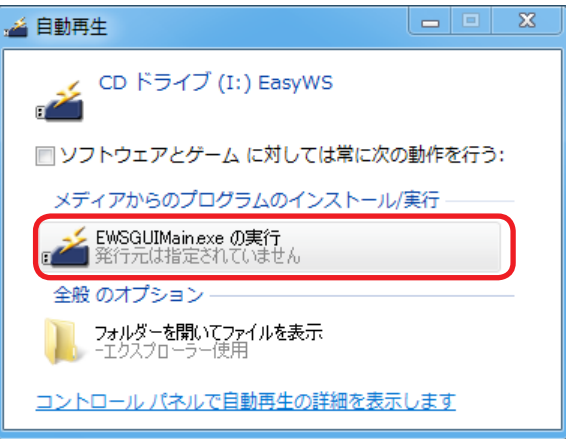

● コンピューターが [ログオン画面] のとき、またはコンピューターが [ロック] 状態のときは自動起 動されません。

# *2* 接続先選択画面の [About]-[Version] を選択する

バージョン情報が表示されます。

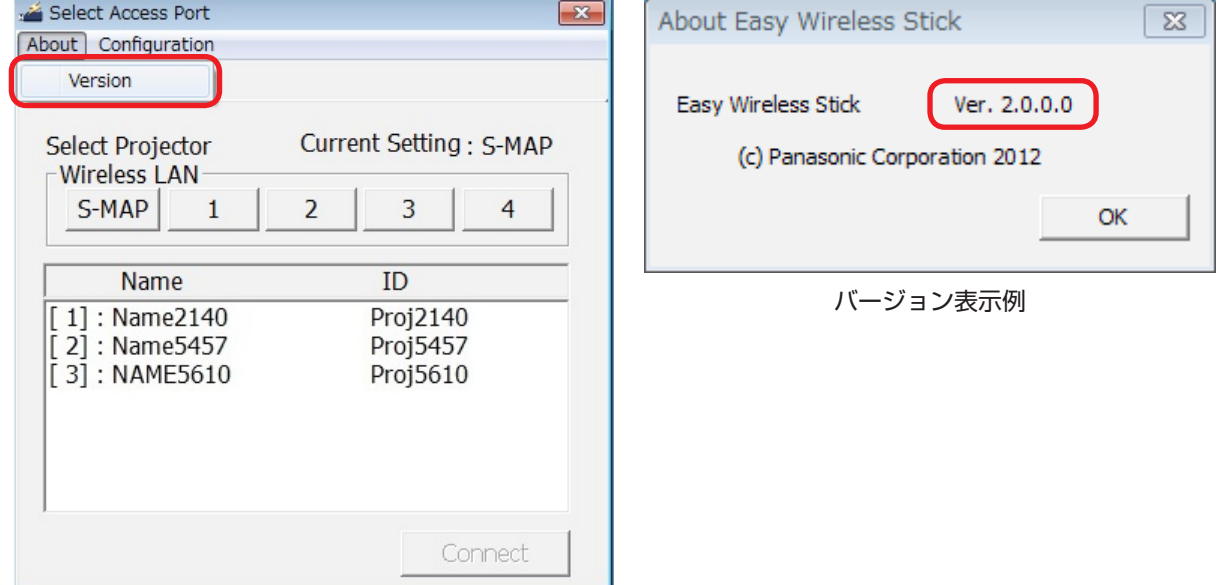

接続先選択画面例

#### 2.3 ファームウェアの準備

### *1* ファームウェアをダウンロードする

弊社パナソニックの WEB サイト

https://panasonic.biz/cns/projector/

または

#### https://panasonic.biz/cns/prodisplays/

から、イージーワイヤレススティック用のファームウェアアップデートツールの自己解凍形式の圧縮 ファイル"uw100\_.exe"(例:uw100\_3000.exe)を任意のフォルダーにダウンロードします。

#### お知らせ

● アップデートツールのファイル名は、対象の製品品番やバージョンによって異なります。対象の製品 用の、ご使用になるバージョンに該当するアップデートツールを選択してください。

# *2* 圧縮ファイルを解凍する

ダウンロードした圧縮ファイル "uw100 \*\*\*\*.exe"(例: uw100\_3000.exe) をダブルクリッ クすると自己解凍が始まり、[uw100] フォルダー下にファームウェアアップデートツールの実行ファ イル "FirmUpdateTool\_uw100 \*\*\*\*.exe"(例: FirmUpdateTool\_uw100\_3000.exe)が生 成されます。

なお、解凍先のフォルダーは任意の場所に設定できます。

### 3. アップデートする

### 3.1 ファームウェアのアップデート

### *1* イージーワイヤレススティックをコンピューターに接続する

コンピューターの USB ポートに、ファームウェアをアップデートするイージーワイヤレススティック を装着します。

#### お知らせ

● [自動再生] の画面が表示された場合は画面を閉じ、またソフトウェアが自動的に起動した場合は終 了してください。

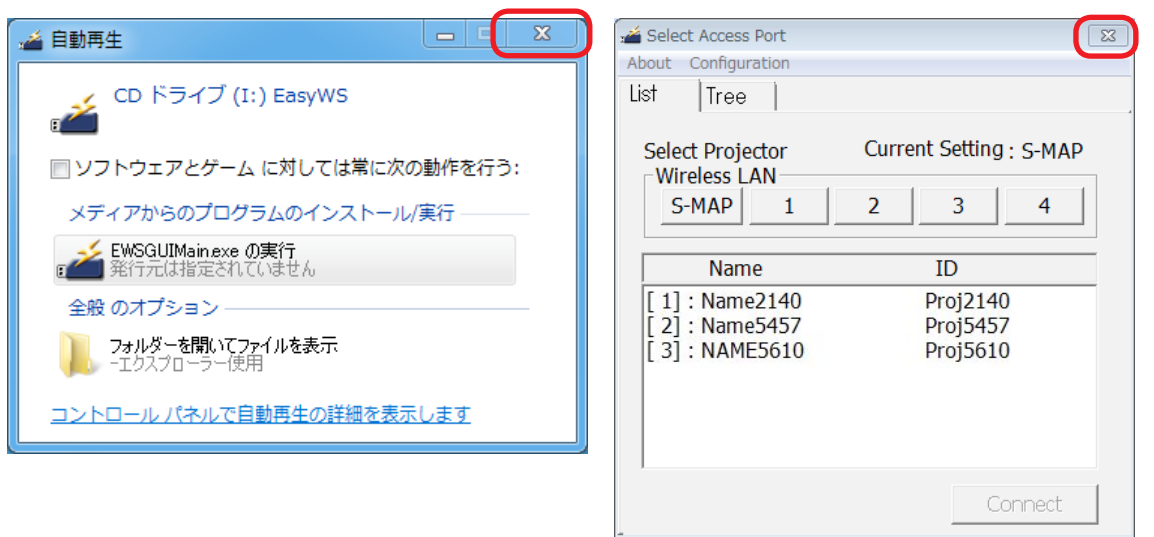

### *2* アップデートツールを実行する

2.3 項「ファームウェアの準備」で解凍したファームウェアアップデートツール "FirmUpdateTool\_uw100 \*\*\*\*.exe" (例: FirmUpdateTool\_uw100\_3000.exe) を実行し ます。

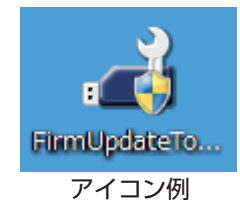

#### お知らせ

●「ユーザー アカウント制御」のダイアログ(「次の不明な発行元からのプログラムにこのコンピュー タへの変更を許可しますか?」)が表示された場合は、[はい (Y)]を選択してください。

### *3* ファームウェアの書き換えを行う

アップデート実行確認画面に表示されているバージョン番号を確認し、[Update]ボタンをクリックし ます。

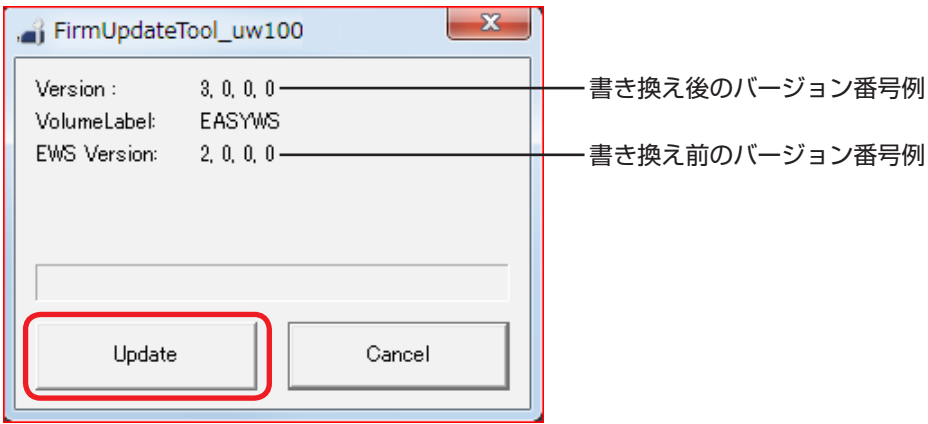

#### お知らせ

- 書き換え完了までの目安は約4分です。
- 書き換えを開始すると、アップデートツール画面のすべてのボタンが無効になります。

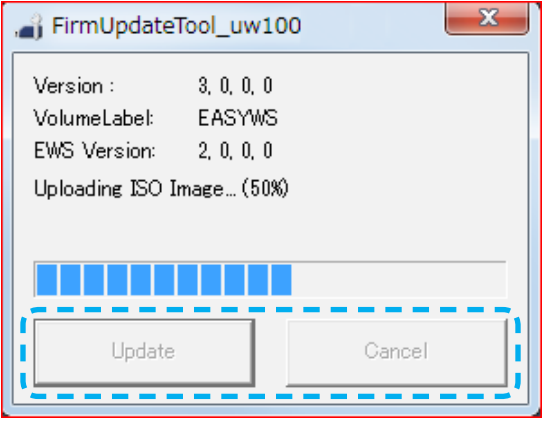

#### お願い

● 書き換え中は、イージーワイヤレススティックを USB ポートから抜いたり、CD ドライブ [EasyWS] のデバイス取り出し操作をしたりしないでください。

#### お知らせ

● ファームウェア書き換え中にイージーワイヤレススティックの再起動が行われますので、お使いのコ ンピューターの自動再生機能の設定状態によっては、ファームウェア書き換え中に [自動再生] の画 面が表示されたり、Explorer が起動して [EasyWS] のフォルダー内容が表示されたり、[EasyWS] フォルダー下の PDF ファイルが開いたりする場合があります。その場合は、画面やファイルを閉じ、 アップデートが完了するまでお待ちください。

# *4* アップデートツールを終了する

書き換えが完了すると [OK] ボタンが有効になります。 [OK]ボタンをクリックして、アップデートツールを終了します。

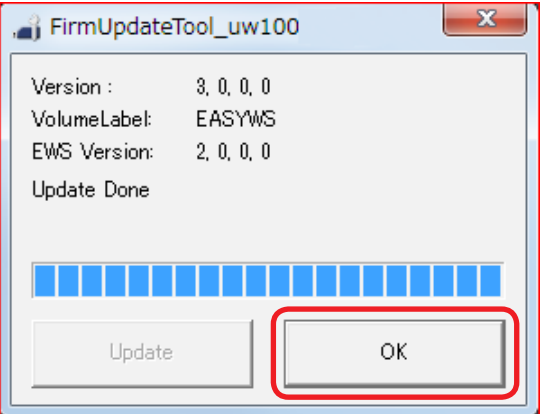

### 3.2 アップデート結果の確認

2.2 項「ファームウェアのバージョン確認方法」の手順に従って、アップデートが正しく行われたか、イージー ワイヤレススティックのファームウェアバージョンを確認します。

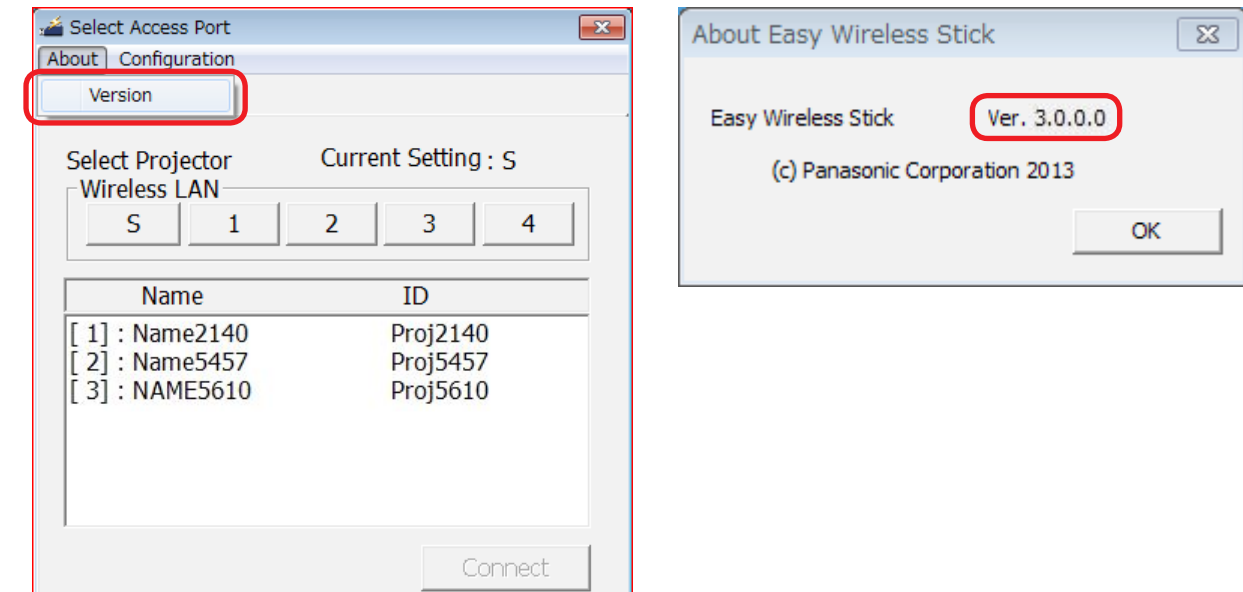

# 4. 必要な場合に

### 4.1 こんなときは

● ファームウェア書き換え中にイージーワイヤレススティックを USB ポートから抜くなどして書き換えに失 敗した場合は、再度「3. アップデートする」の手順に従ってアップデートを行ってください。(ただし、ファー ムウェアバージョン Ver. 2.0.0.0 以降からの書き換えに限ります。)

## 4.2 商標について

- Microsoft、Windows は、米国 Microsoft Corporation の、米国およびその他の国における登録商標ま たは商標です。
- その他、この説明書に記載されている各種名称・会社名・商品名などは各社の商標または登録商標です。 なお、 本文中ではⓇや TM マークは明記していません。